### **Instructions for Purchasing and Starting your Course**

Included below are instructions for purchasing and starting a Bright Minds Training course. It is rare that these are needed by a customer, but in the event that they are needed, we want to provide clear instructions to you. Although this document is 21 pages in length, the vast majority of the content is illustrations.

### **Table of Contents**

- Page 1 10 How to purchase a course
- Page 11 13 How to find and start your purchased course
- Page 14 16 How to start and complete the course survey
- Page 17 19 How to start and complete the course quiz
- Page 20 21 How to print or save your course completion certificate

From our home page the easiest way to locate our course listing page is to click on the picture illustrated in figure  $-1$ .

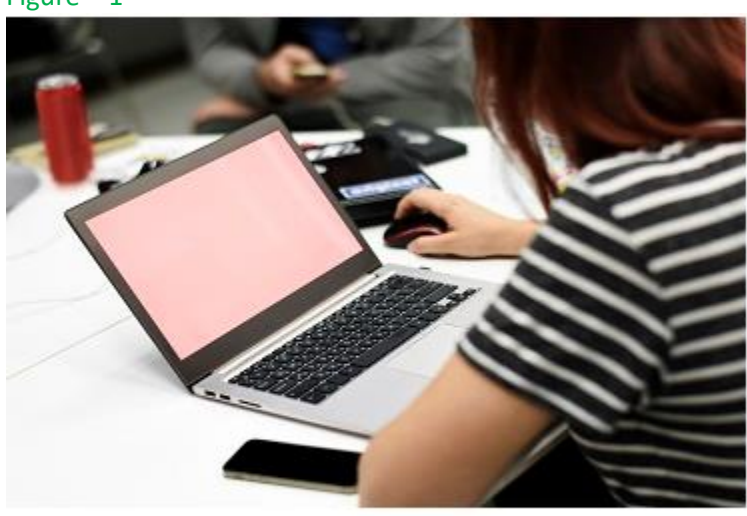

## Figure – 1

**Courses** 

After Clicking on the courses picture, you will arrive at our courses page. The top section of the courses page is illustrated in figure – 2.

Figure – 2

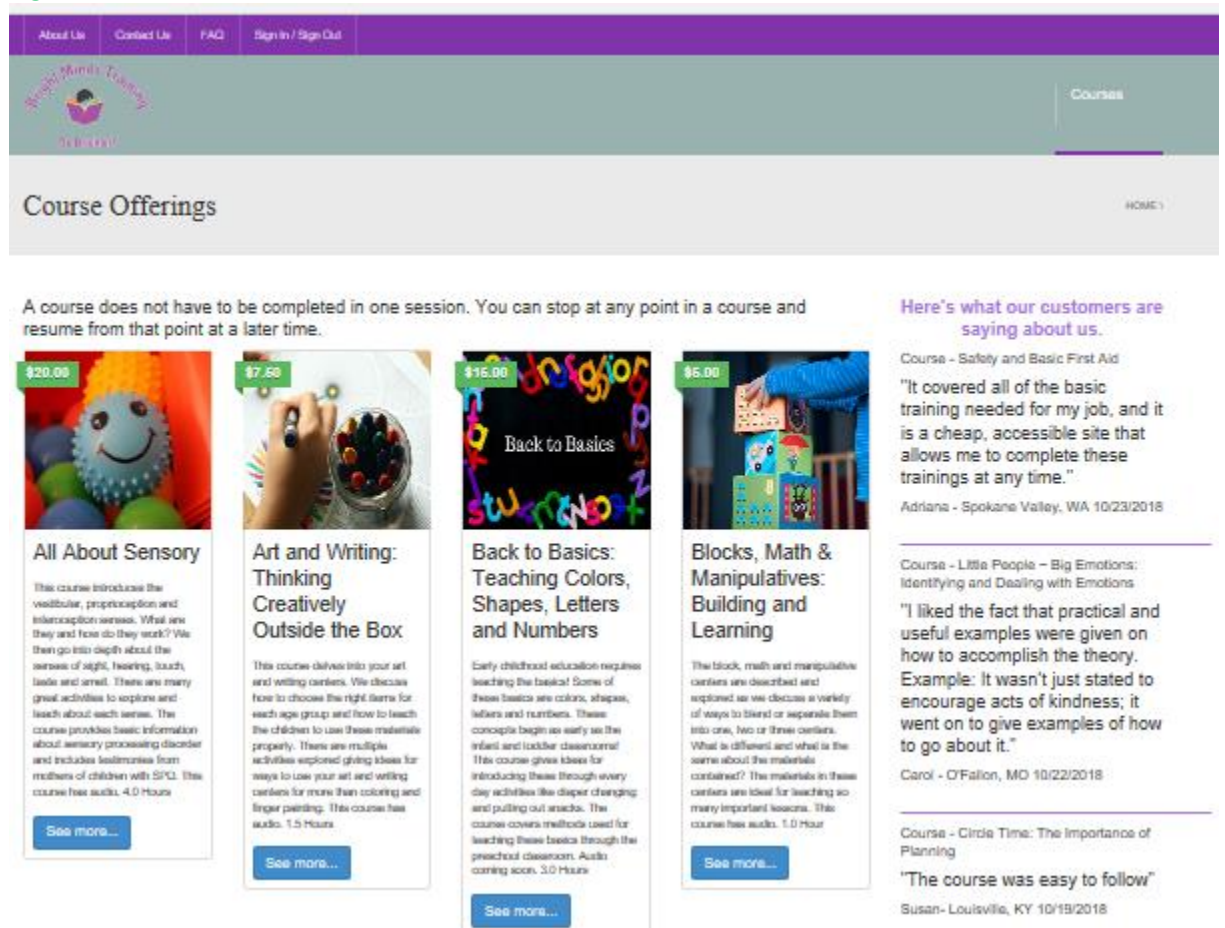

Click on any of the "See more" buttons to view the details about a course.

After you click on the "See More" button you will arrive at a course page such as the Art and Writing course page illustrated in figure – 3.

#### Figure – 3

Art and Writing: Thinking Creatively Outside the Box

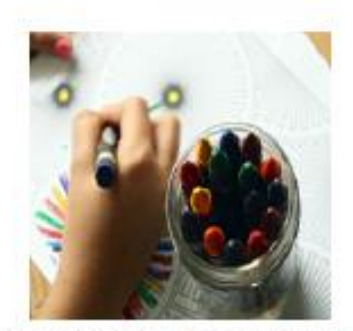

Art and Writing can be about so much more than crayons and pencils. This course explores how to choose great materials that are appropriate for your age group. We cover how to teach the children proper use of art materials and we provide great tips and ideas for activities. Learn about the importance of the pincher grasp, process vs product art and much more!

The course answers the following questions:

- . What are the best materials to go into the art center for MY age group?
- What are the best materials to into the writing center for MY age group?
- When is it good to combine the centers or keep them separate?
- At what age should scissors be introduced?
- Does it matter what kind of scissors I use?
- How can you teach the pincer grasp?
- What does product vs process mean?
- · What are some educational and engaging activities in these centers for MY age group?

Click on the browser refresh button if you are using the Google Chrome browser and the orange course "Launch" button does not appear after you purchase this course.

#### TAKE THIS COURSE

#### Course Content

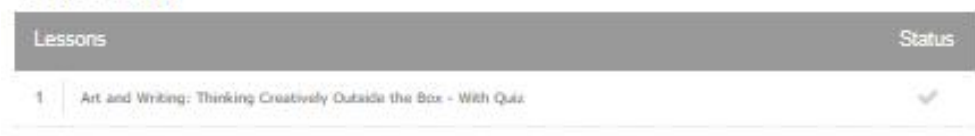

Click on the "Take This Course" button to purchase a course. You will then arrive at the product page which is illustrated on the next page in figure  $-4$ .

## Art and Writing: Thinking Creatively Outside the Box

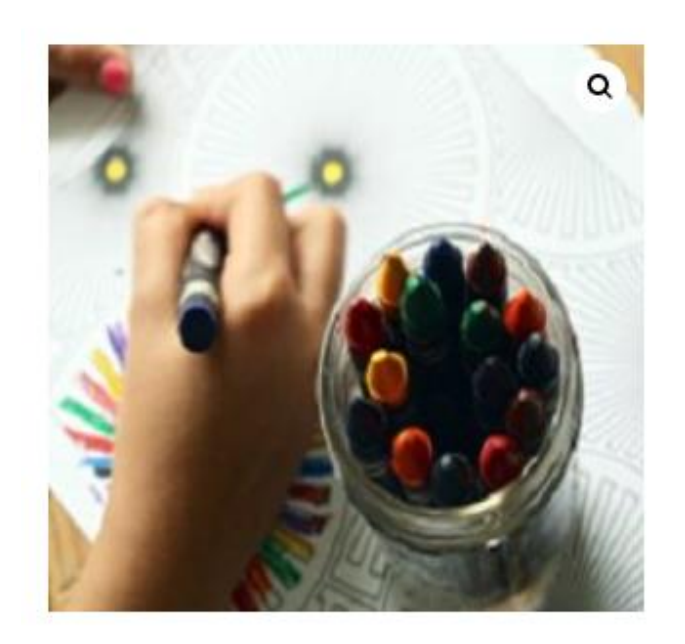

# Art and Writing: Thinking Creatively Outside the Box

\$7.50

Select Individual unless you are purchasing a group quantity. If you select Group, you must register each individual that will take the course. on the group registration page. Then make sure each individual takes the course under their own registered name. Otherwise the group leader will receive the credit for the course.

Tindividual O Group

Add to cart

Leave the individual option selected unless you are making a group purchase for several people and simply click on the "Add to Cart" button. Afterwards the product page will be redisplayed with the "View Cart" button now visible. This is illustrated on the next page in figure  $-5$ .

## Art and Writing: Thinking Creatively Outside the Box

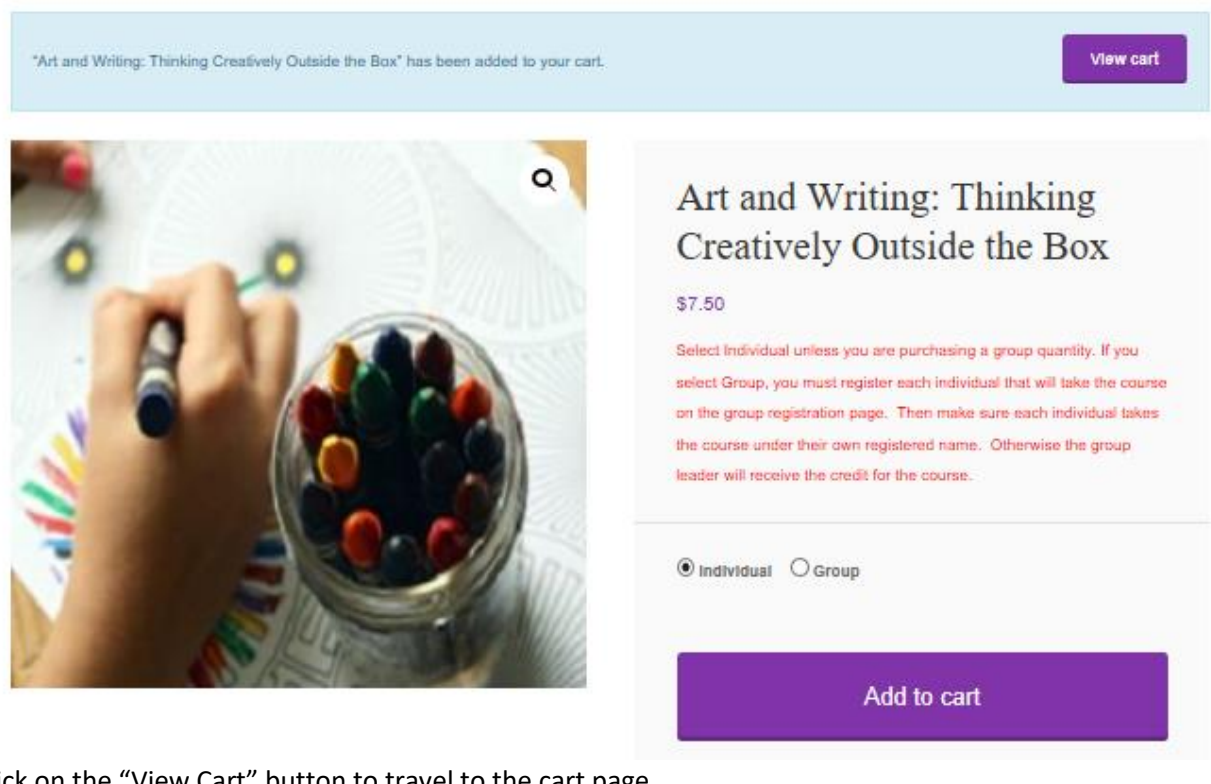

Click on the "View Cart" button to travel to the cart page.

The cart page is illustrated in figure – 6. If you have a coupon code enter it into the coupon code text box and then click the "Apply Coupon" button.

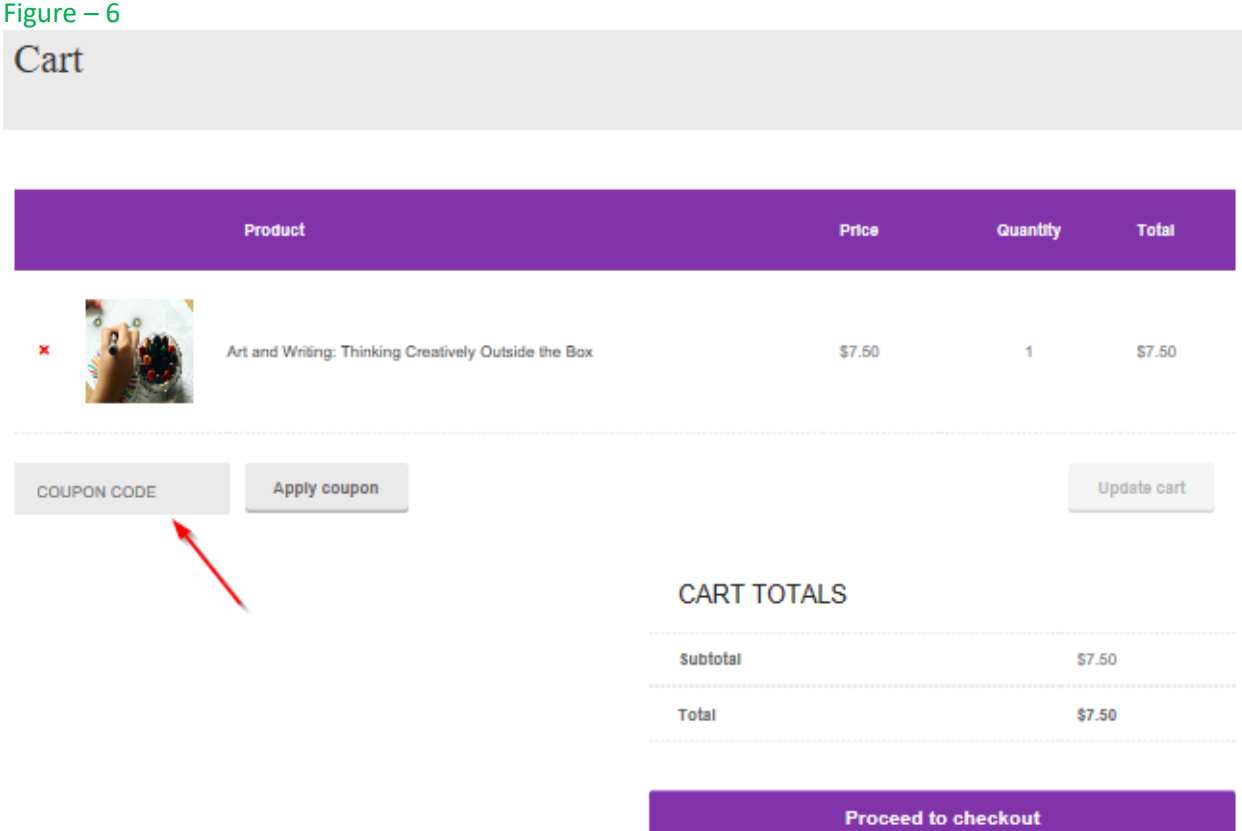

Figure - 7 illustrates that the coupon code was successfully applied and the price of the course was reduced according to the value of the coupon. In this case the coupon code was for 100% off the course price.

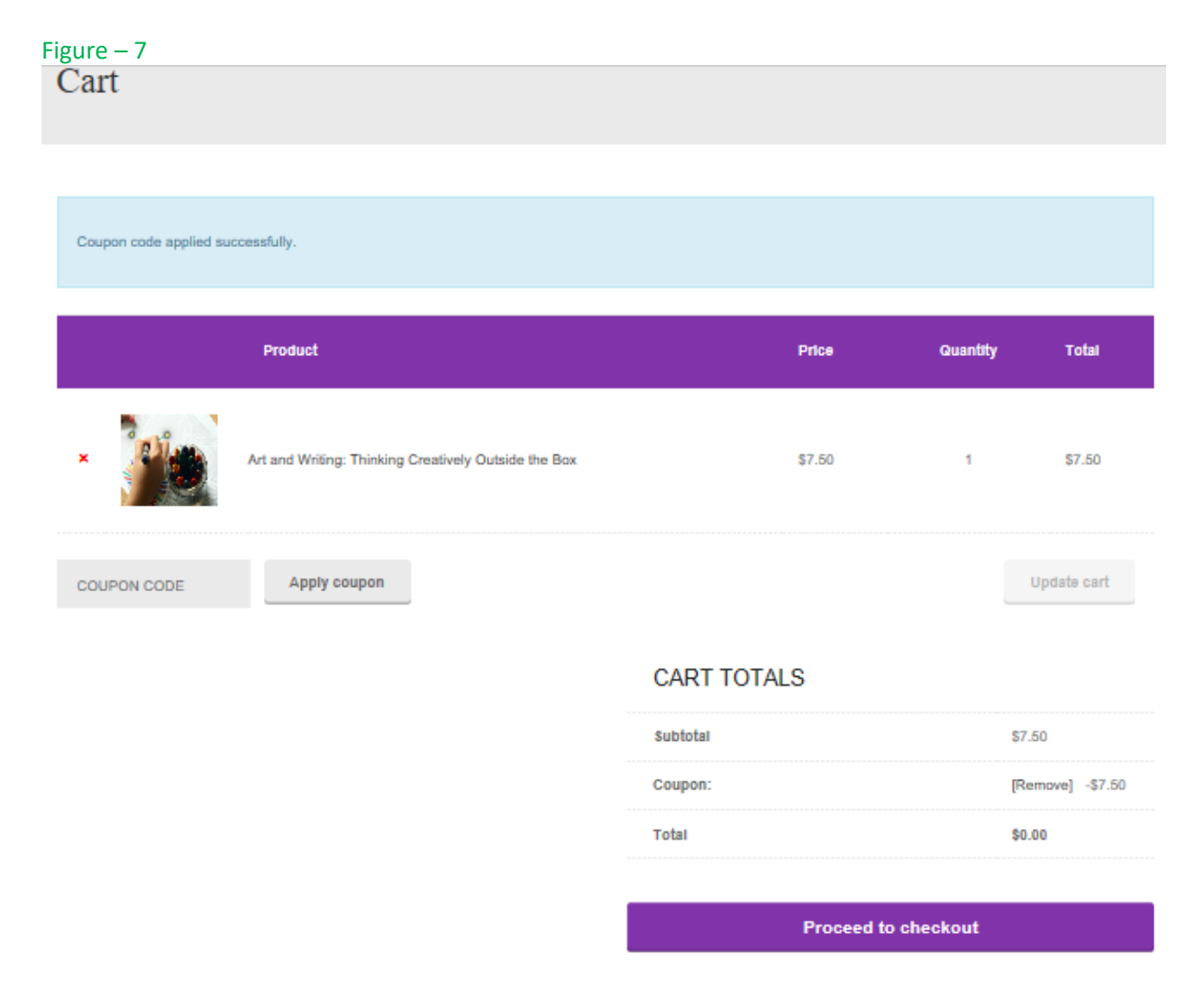

Click on the "Proceed to Checkout" button to proceed to the order checkout page. This is illustrated on the next page in figure  $-8$ .

## Figure – 8 Checkout

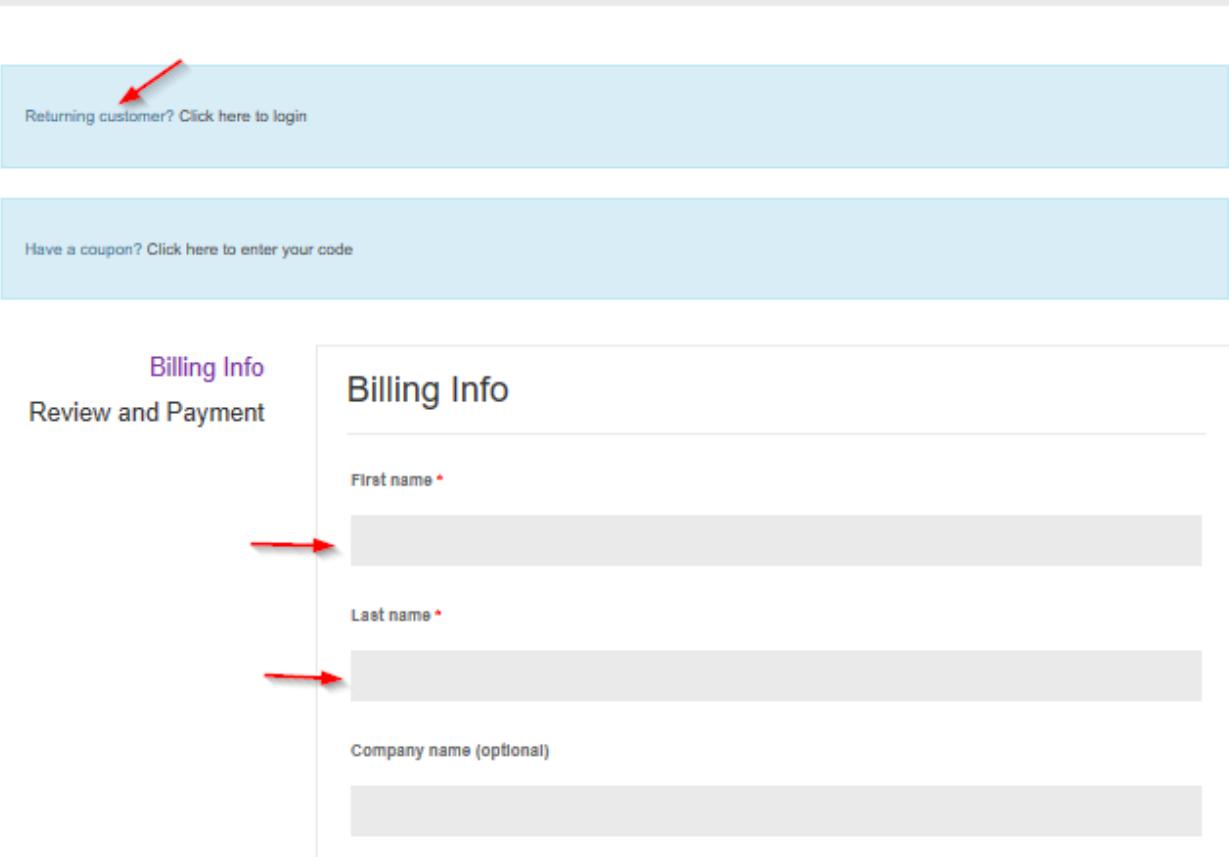

If you are a returning customer click on the "Returning Customer" link and sign in with your user name or email address and your password. This is illustrated on the next page in figure – 9. If you are a new customer enter the required billing information in the fields marked with a red asterisk. Just two of those fields are illustrated in figure – 8.

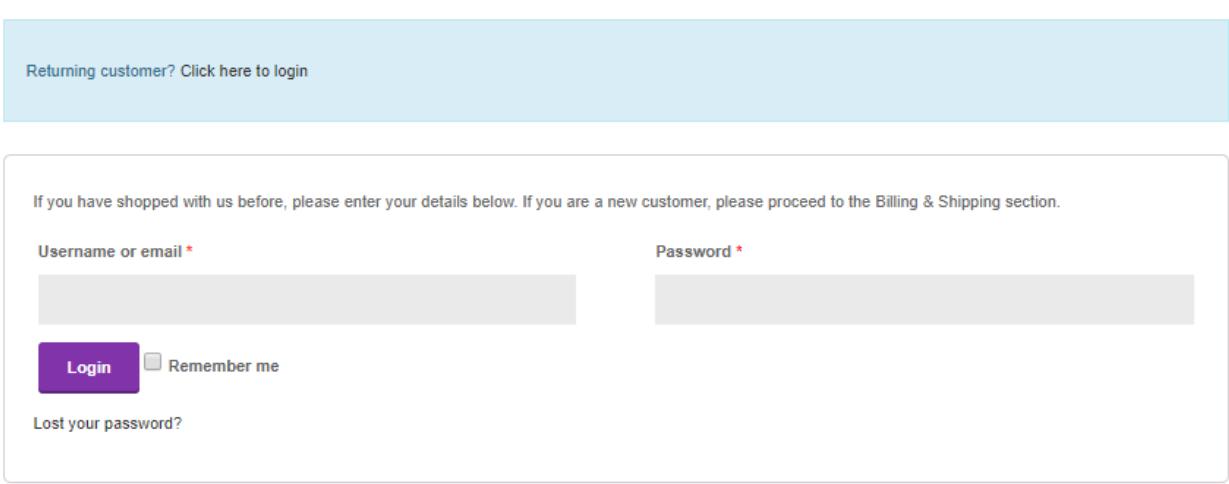

Click on the continue button after you have entered the required information including your email address and password. This is illustrated in figure – 10. Figure – 10

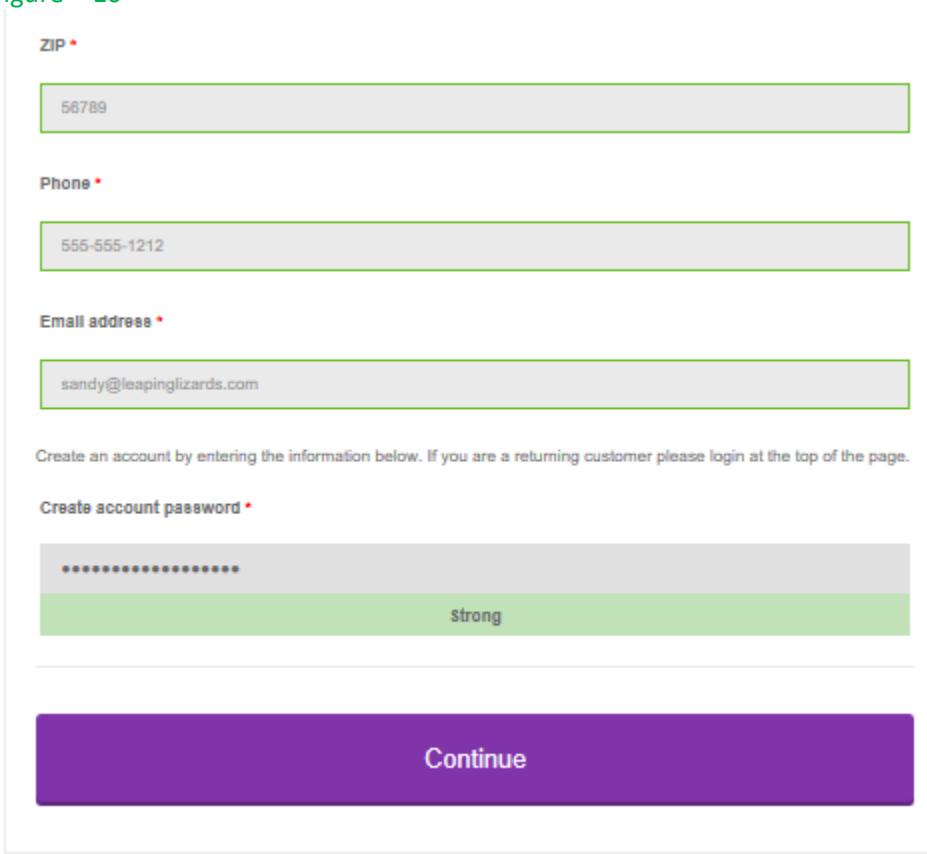

After you have entered your payment information you will arrive at the Review and Payment section of the checkout page. This is illustrated in figure – 11.

Figure – 11

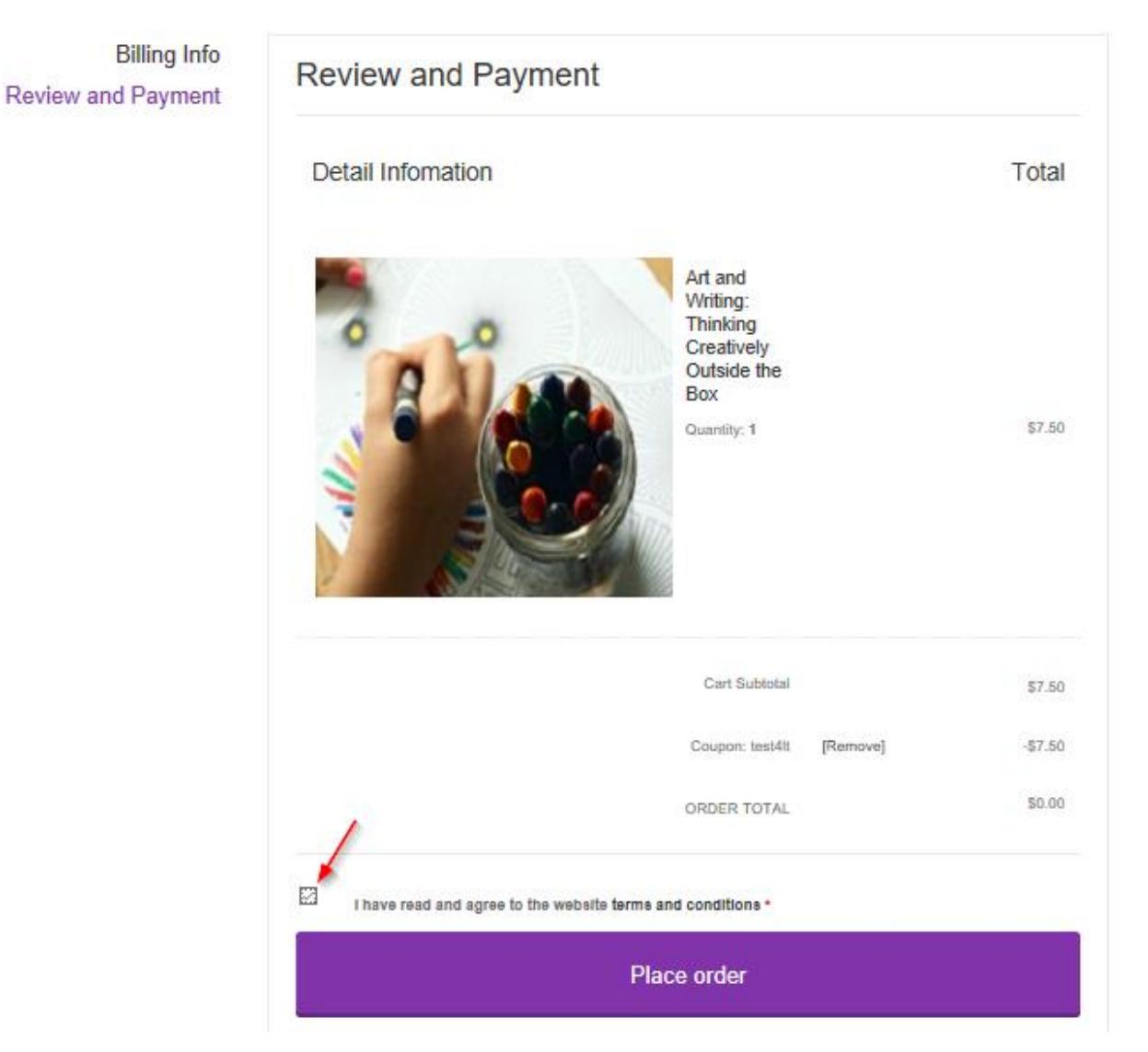

Click on the "I have read and agree to the website terms and conditions" check box and then click on the "Place Order" button. Then you will arrive at the order "Thank You" page. This is illustrated on the next page in figure – 12.

# Thank you

Troy, Thank you for your order. Click on the Go to Student Profile button included below to go to your student profile page where you can take your course.

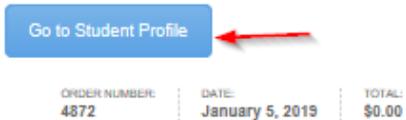

### **Order Details**

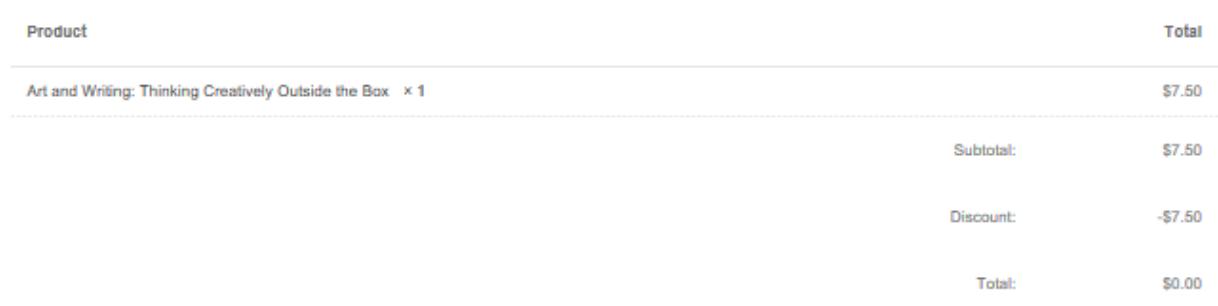

From the order "Thank You" page click on the "Go to Student Profile" button. This is illustrated in figure – 12. You will then arrive at your student profile page.

Figure – 13 illustrates the student profile page. Click on the course link for the course that you just purchased and the course page with course launch button will be displayed.

### Figure – 13

**Student Profile** 

To receive credit for any course you must achieve a minimum quiz score of 80%. You can retake a quiz as many times as necessary. You can print your course certificate when you have achieved a passing score.

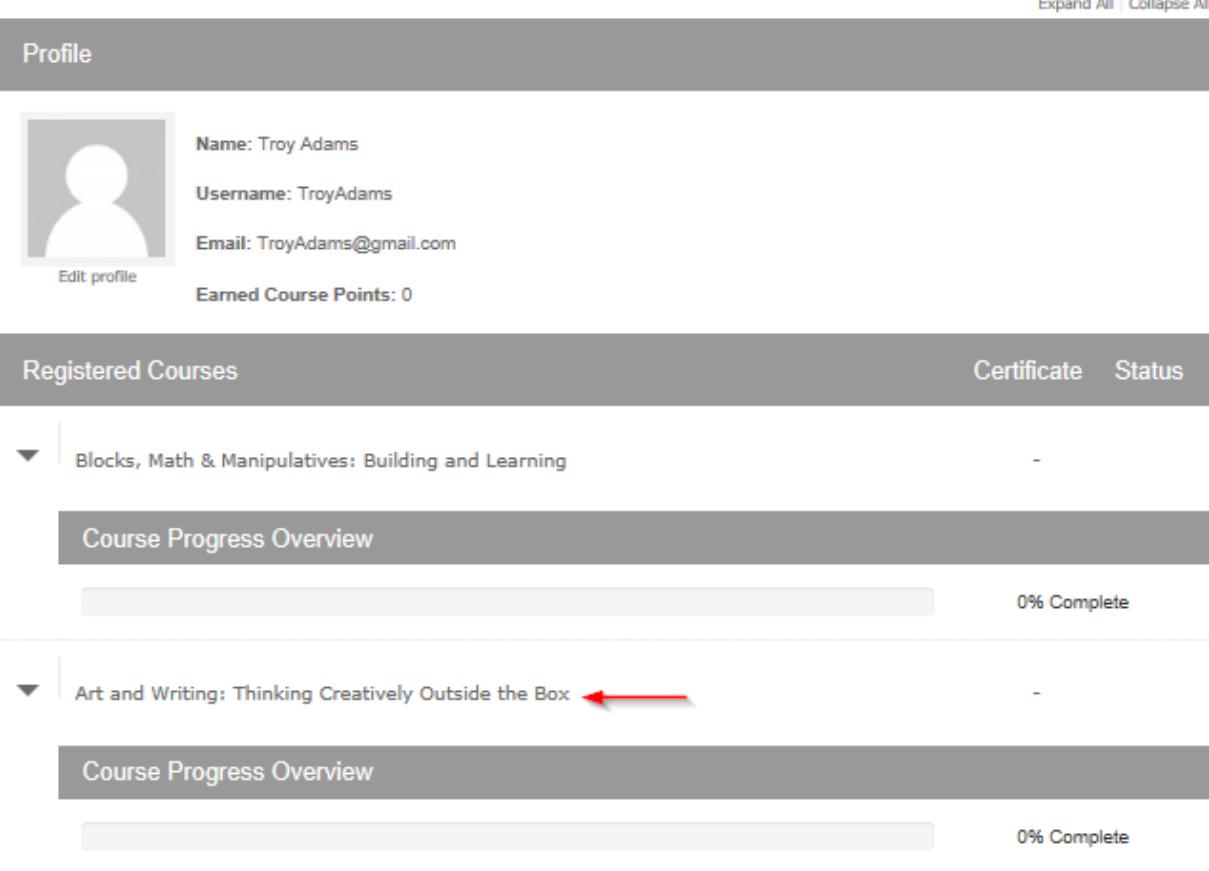

Figure – 14 illustrates the course page with the course "Launch" button. Click on the Launch button to start your course. Refresh your browser If the course Launch button is not visible and you are using the Chrome browser.

### Figure – 14

Art and Writing: Thinking Creatively Outside the Box

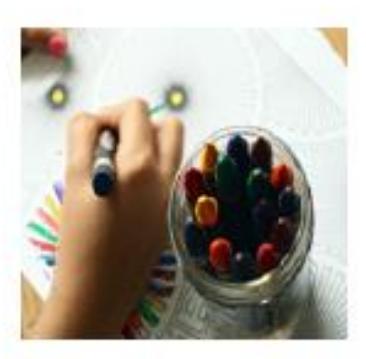

COURSE STATUS: NOT STARTED \*

Art and Writing can be about so much more than crayons and pencils. This course explores how to choose great materials that are appropriate for your age group. We cover how to teach the children proper use of art materials and we provide great tips and ideas for activities. Learn about the importance of the pincher grasp, process vs product art and much more!

The course answers the following questions:

- . What are the best materials to go into the art center for MY age group?
- . What are the best materials to into the writing center for MY age group?
- . When is it good to combine the centers or keep them separate?
- At what age should scissors be introduced?
- Does it matter what kind of scissors I use?
- How can you teach the pincer grasp?
- What does product vs process mean?
- · What are some educational and engaging activities in these centers for MY age group?

Click on the browser refresh button if you are using the Google Chrome browser and the orange course "Launch" button does not appear after you purchase this course.

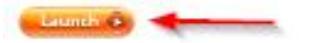

### **Course Content**

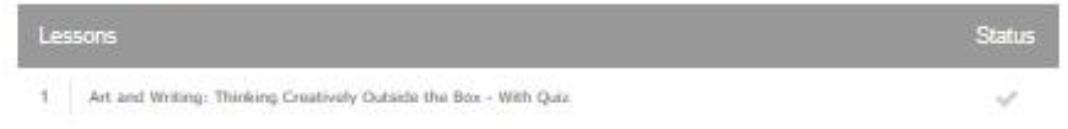

Figure – 15 illustrates the last page of a course. Click on the "Survey" button to proceed.

### Figure – 15

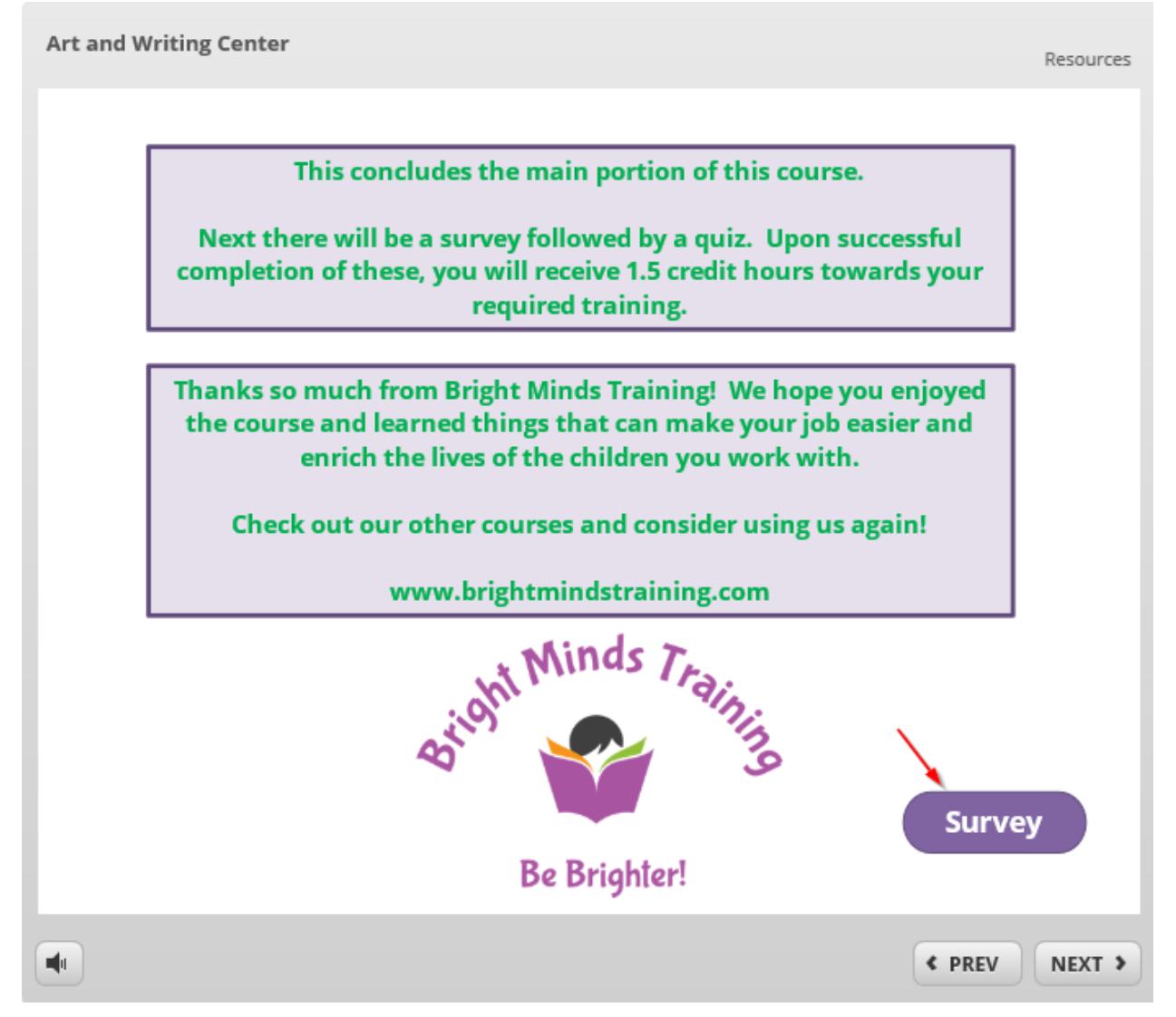

Figure – 16 Illustrates the survey introduction on the survey page.

Figure – 16

Survey - Art and Writing: Thinking Creatively Outside the Box

It is very important to Bright Minds Training that you received the benefits that were expected from the course that you just completed. Your feedback will enable us to deliver quality and value in our elearning products. State government agencies that maintain records of training hours for childcare professionals require that Bright Minds Training survey you about the course you just finished. The course quiz will start when you finish the survey. Thank you for taking the survey.

The first 4 statements address this question: How do you rate this course? 1=Poor 2=Fair 3=Average 4=Good 5=Excellent

Click the "Finish Quiz" button after you have completed the Survey. This is illustrated in figure – 17.

Figure  $-17$ <br>8. Question

How did you hear about Bright Minds Training?

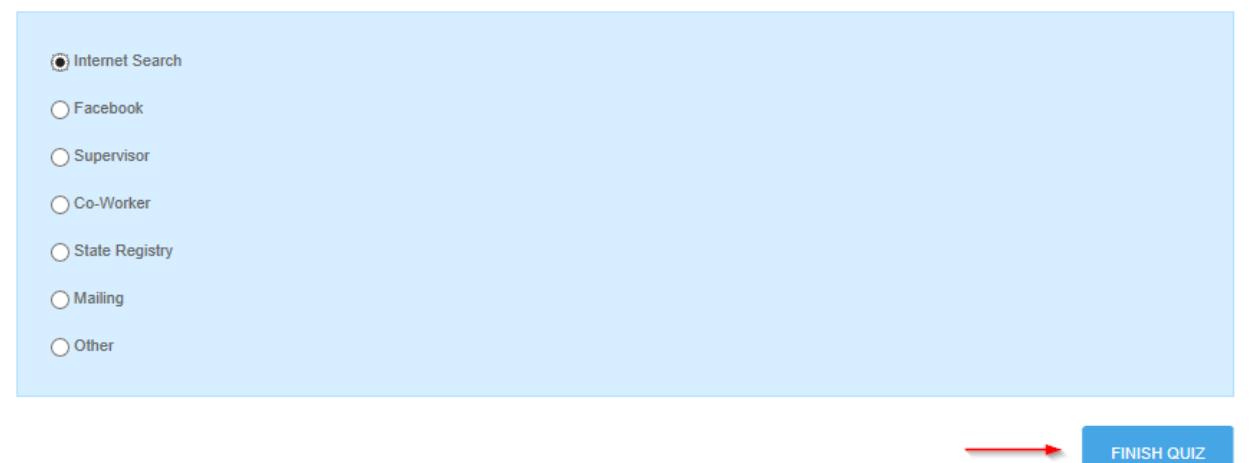

Figure – 18 illustrates the survey page after completion of the survey. Click on the "Click Here to Continue" button. The course quiz will then be displayed.

Figure – 18

Survey - Art and Writing: Thinking Creatively Outside the Box

It is very important to Bright Minds Training that you received the benefits that were expected from the course that you just completed. Your feedback will enable us to deliver quality and value in our elearning products. State government agencies that maintain records of training hours for childcare professionals require that Bright Minds Training survey you about the course you just finished. The course quiz will start when you finish the survey. Thank you for taking the survey.

The first 4 statements address this question: How do you rate this course? 1=Poor 2=Fair 3=Average 4=Good 5=Excellent

**Results** ◎ Your time: 00:07:05 **CLICK HERE TO CONTINUE** 

Figure – 19 illustrates the introduction and summary portion of the course quiz. Scroll down the page to see the actual quiz questions.

Figure – 19

Art and Writing: Thinking Creatively Outside the Box

After you complete the quiz you will be asked to provide a few items of information about yourself. This information is required by state government agencies for awarding course credits.

If someone referred you as a first time customer to Bright Minds Training you can optionally provide their email address and they will receive a discount on their next course.

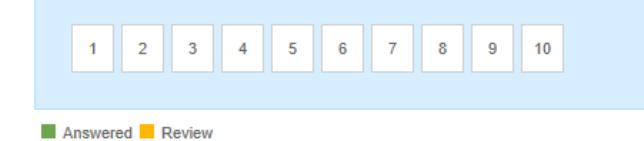

Click on the "Quiz Summary" button after you have answered all of the quiz questions. This is illustrated in Figure – 20.

### Figure – 20

### 10. Question

What are some ways to to avoid babies eating clay or dough? Check all that apply.

- 1.  $\vee$  Watch them extra close.
- 2.  $\Box$  Make edible play dough.

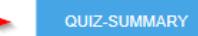

Figure – 21 Illustrates the quiz summary. Note that question 10 is not highlighted in green because it was not answered. Click on the box corresponding to any unanswered question to go back to that question. Then you can answer the skipped question and click again on the "Quiz Summary" button to return to the quiz summary.

Enter the requested personal information after you have answered all of the quiz questions. If your state has provided to you a state identification number for child care, enter that number in the pertinent field. Click on the "Finish Quiz" button after you have finished entering the requested information.

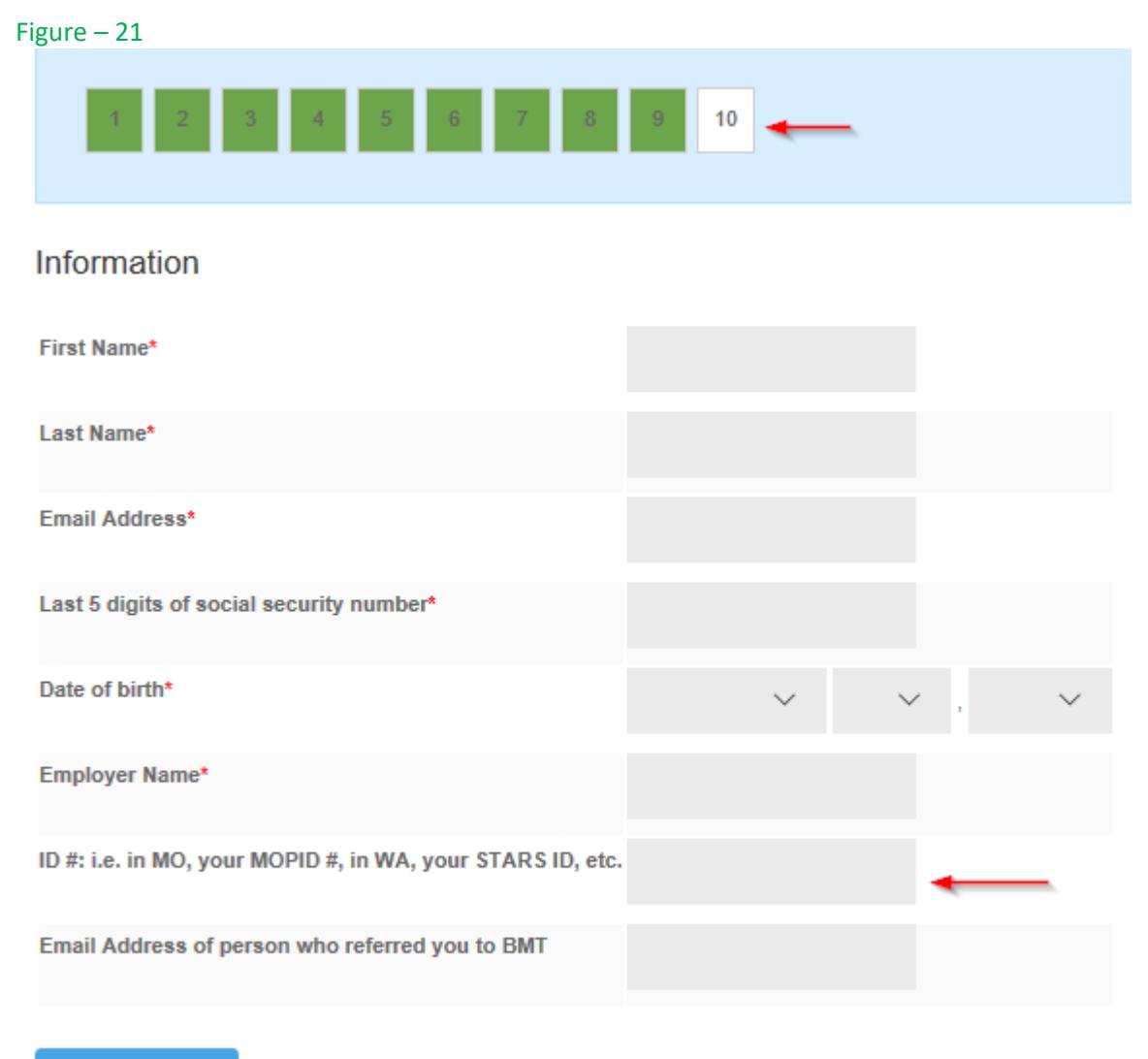

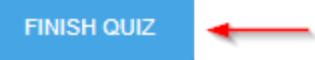

Figure – 22 illustrates the quiz completion page. Click on the "Click Here to Continue" button to return to the course page where you can print your certificate.

### Figure – 22

Click on the "Click Here To Continue" button to return to the course, then select Student Profile from the main menu. If you did not already print your certificate you can do so by clicking on the certificate icon for this course on the student profile page.

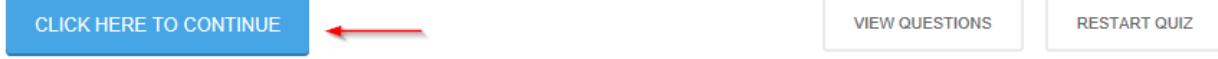

Figure – 23 illustrates the course page with the "Print Your Certificate" button. Click the "Print Your Certificate" button to display and print your certificate.

### Figure – 23

Art and Writing: Thinking Creatively Outside the Box

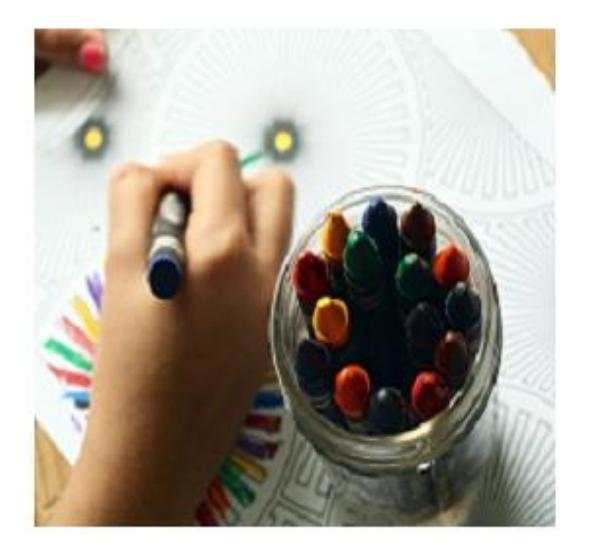

COURSE STATUS: COMPLETED \*

PRINT YOUR CERTIFICATE

Figure – 24 Illustrates a course certificate. Note that your certificate will be a PDF document that you can print or download and save on your device.

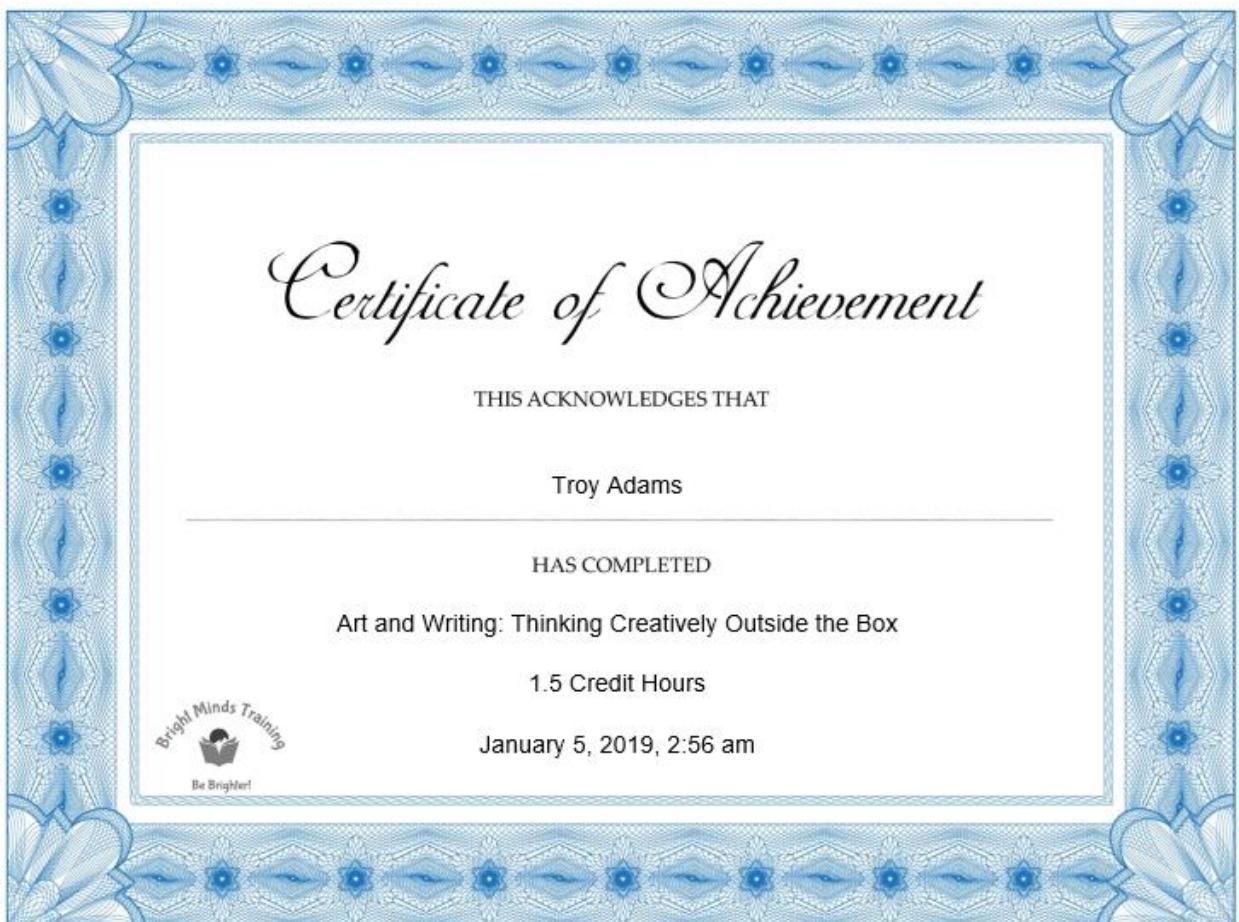

Figure – 24